# Chapter 7 Error State Log Screen

Chapter 7 Error State Log Screen (displays summaries of the alarms triggered in the past)

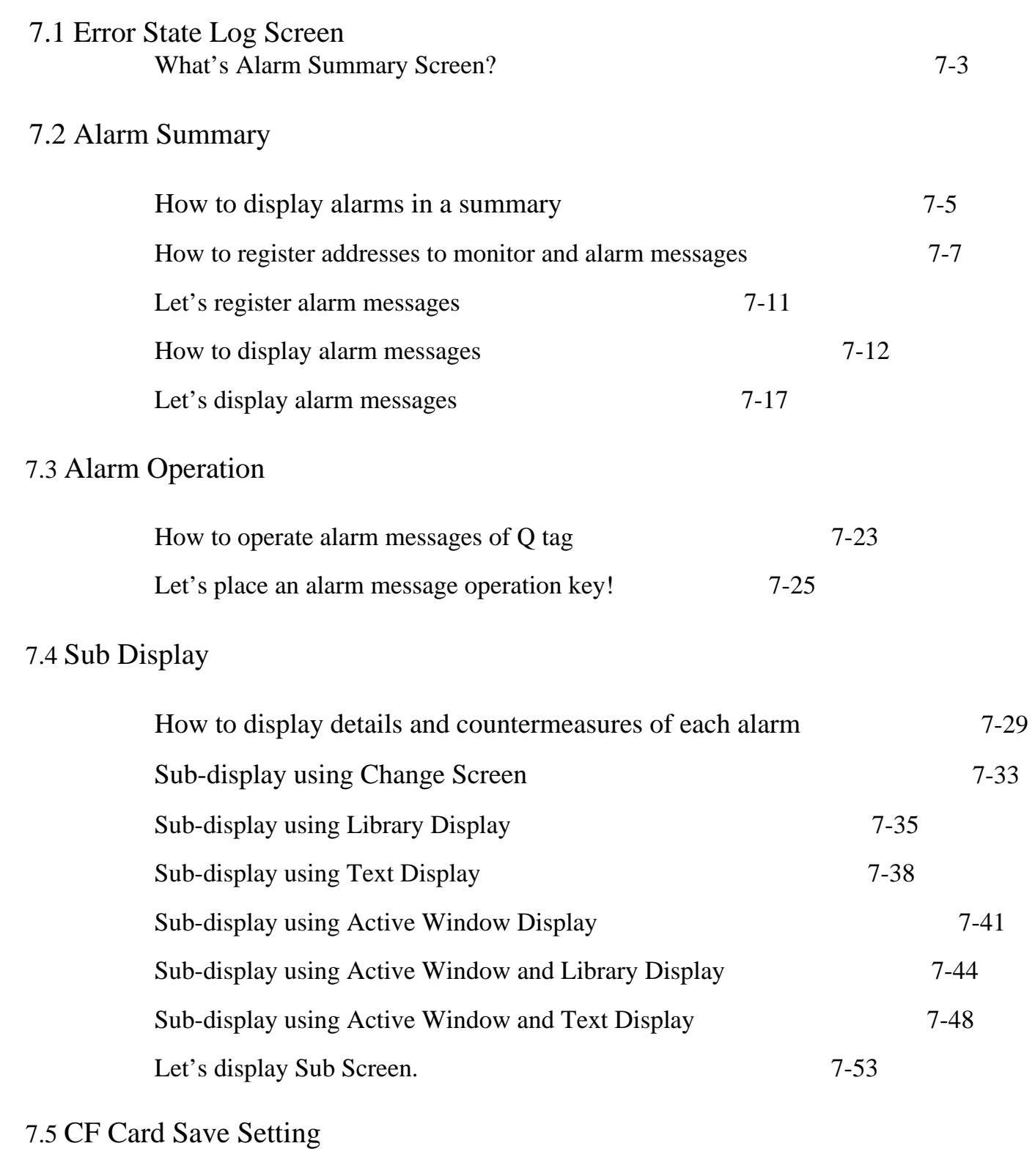

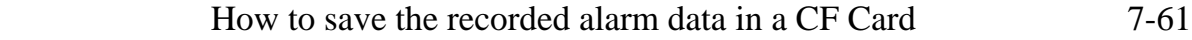

## 7.1 Error State Log screen

Here, it will be explained what screen the "Error State Log" is.

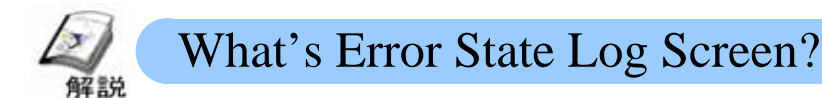

・**What's possible ?**

When Alarm occurs, it's possible to display alarm messages in a list and to record a history. Displaying alarm histories in a list is useful for upkeep of the system and improvement of a suspension rate.

Using Sub Display Feature enables details and countermeasures of each alarm to display with pictures or guidance. Instructing countermeasures linked to alarms can make the least damage and enables anybody to restore the damaged surely.

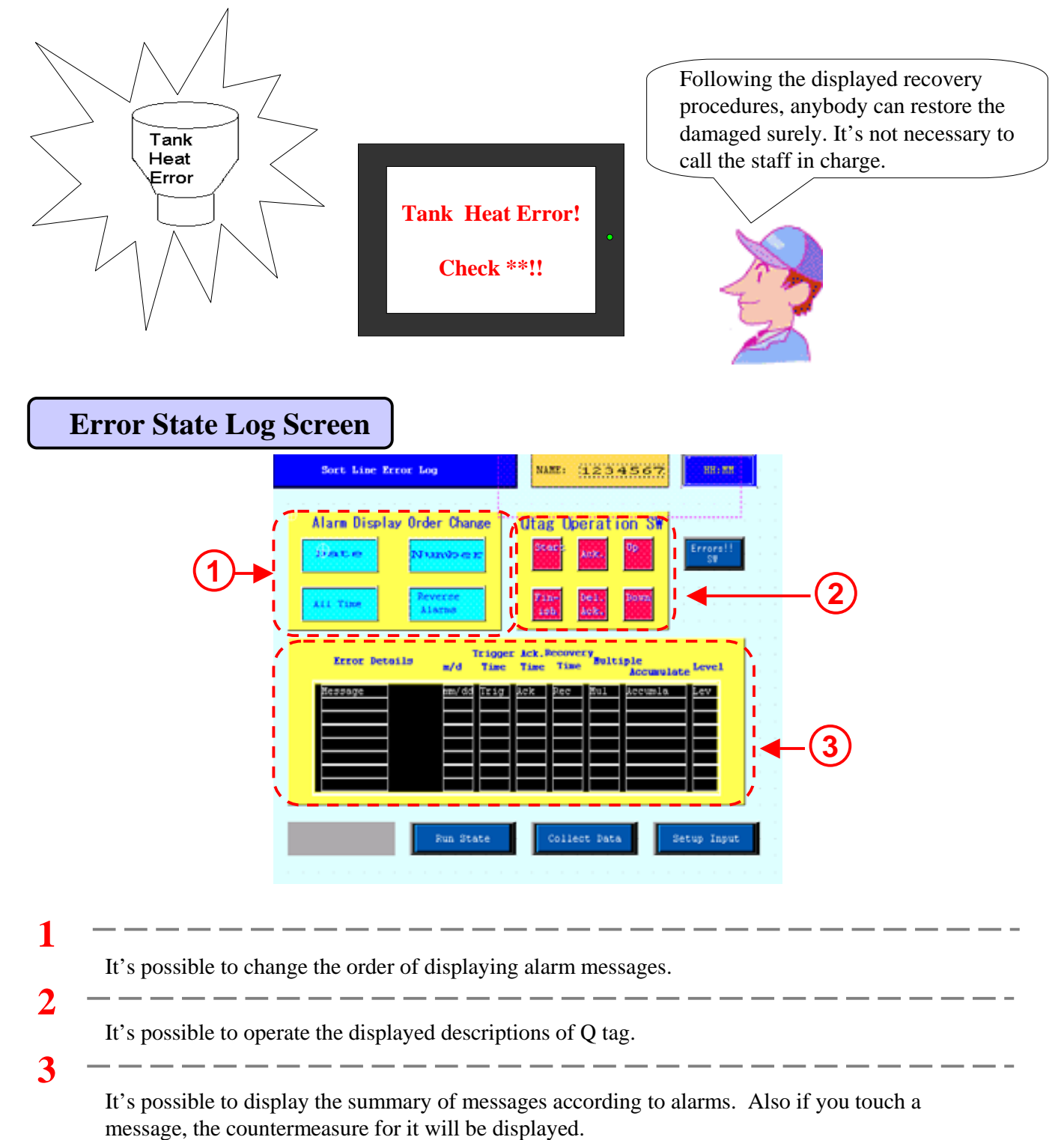

# 7.2 Alarm Summary

Here, it will be explained how alarms are displayed in a summary.

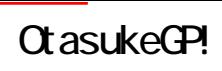

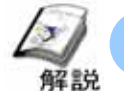

## How to display alarms in a summary

#### ・**How to display alarms in a summary?**

In order to display alarms in a summary, it's required to register alarm monitor addresses and messages at first. The registered messages are displayed on the screen with Q tag (Alarm Summary Display Feature). By using Q tag, it's possible to display triggered alarm messages in a summary with time.

**Point!** \_\_\_\_\_\_\_\_\_\_\_\_\_\_\_ The number of messages recorded by Q tag is up to 768. (GP2000 77R series) When the number exceeds the max., the messages are deleted in the order of the  $\mathbf{I}$  $\blacksquare$ older.

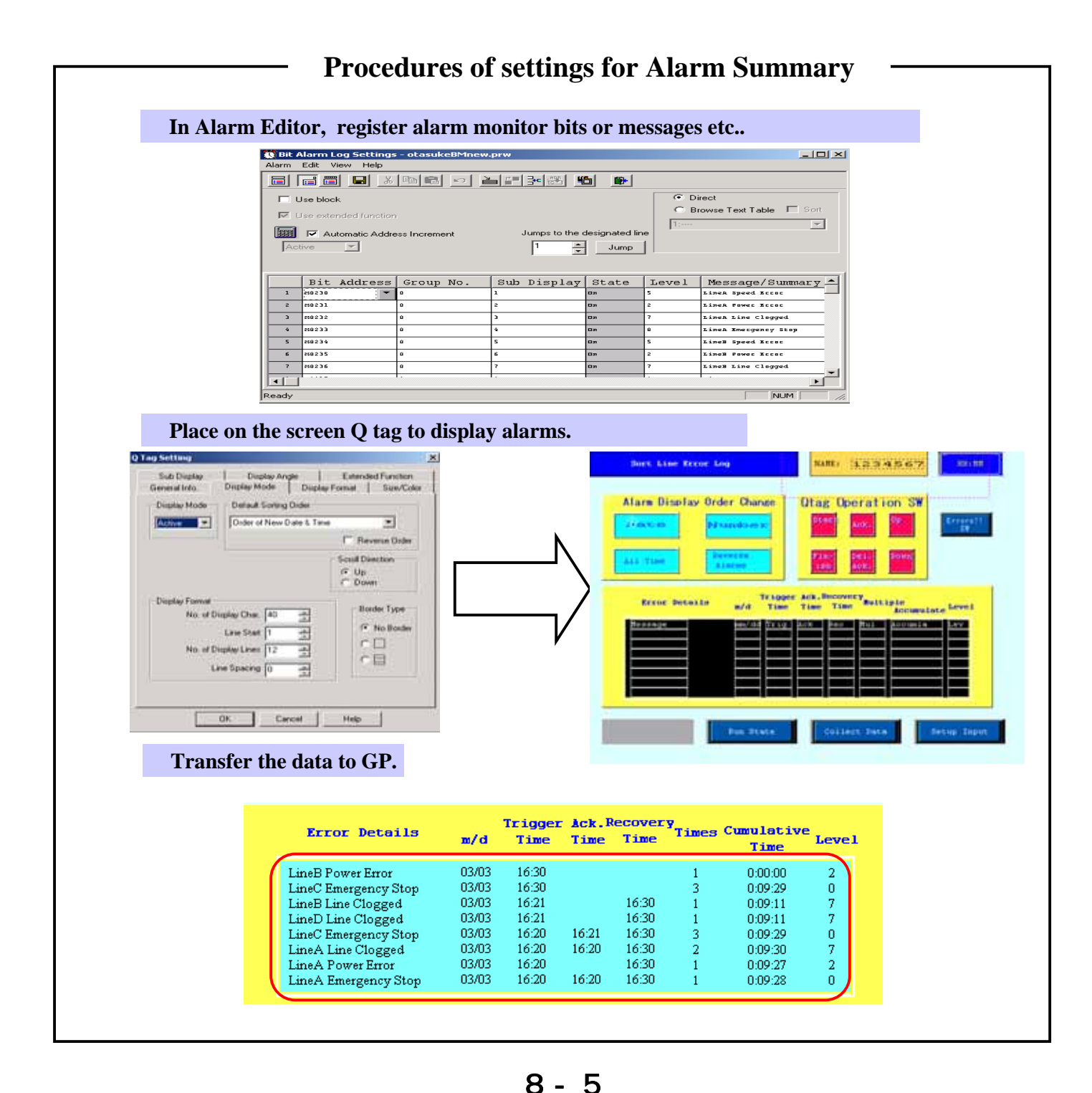

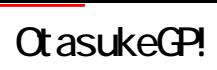

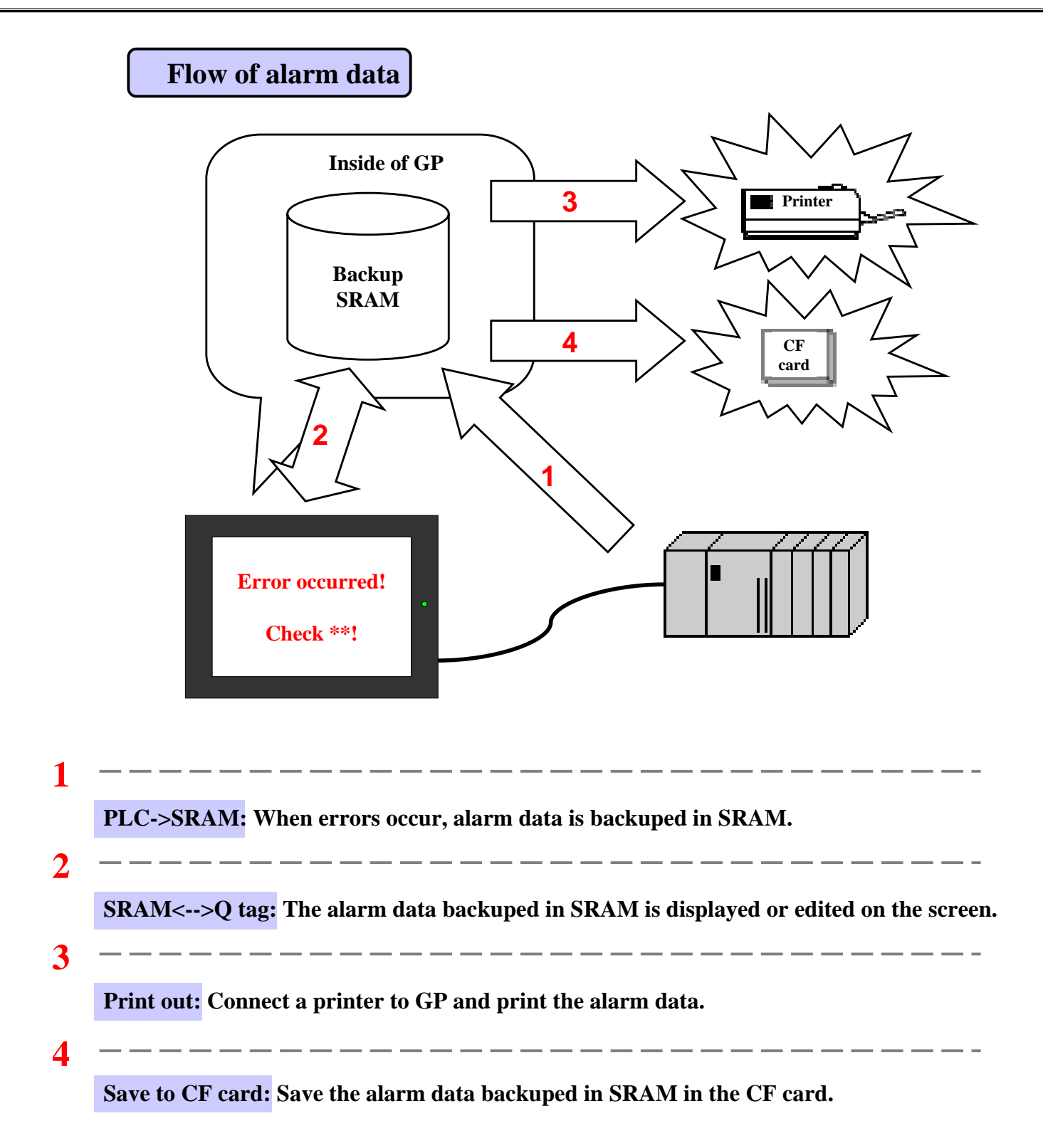

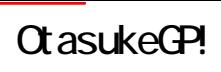

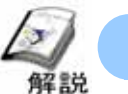

## How to register addresses to monitor and alarm messages

Here the way to register addresses to monitor and alarm messages will be explained. The addresses to monitor and the alarm messages will be registered via Alarm Editor.

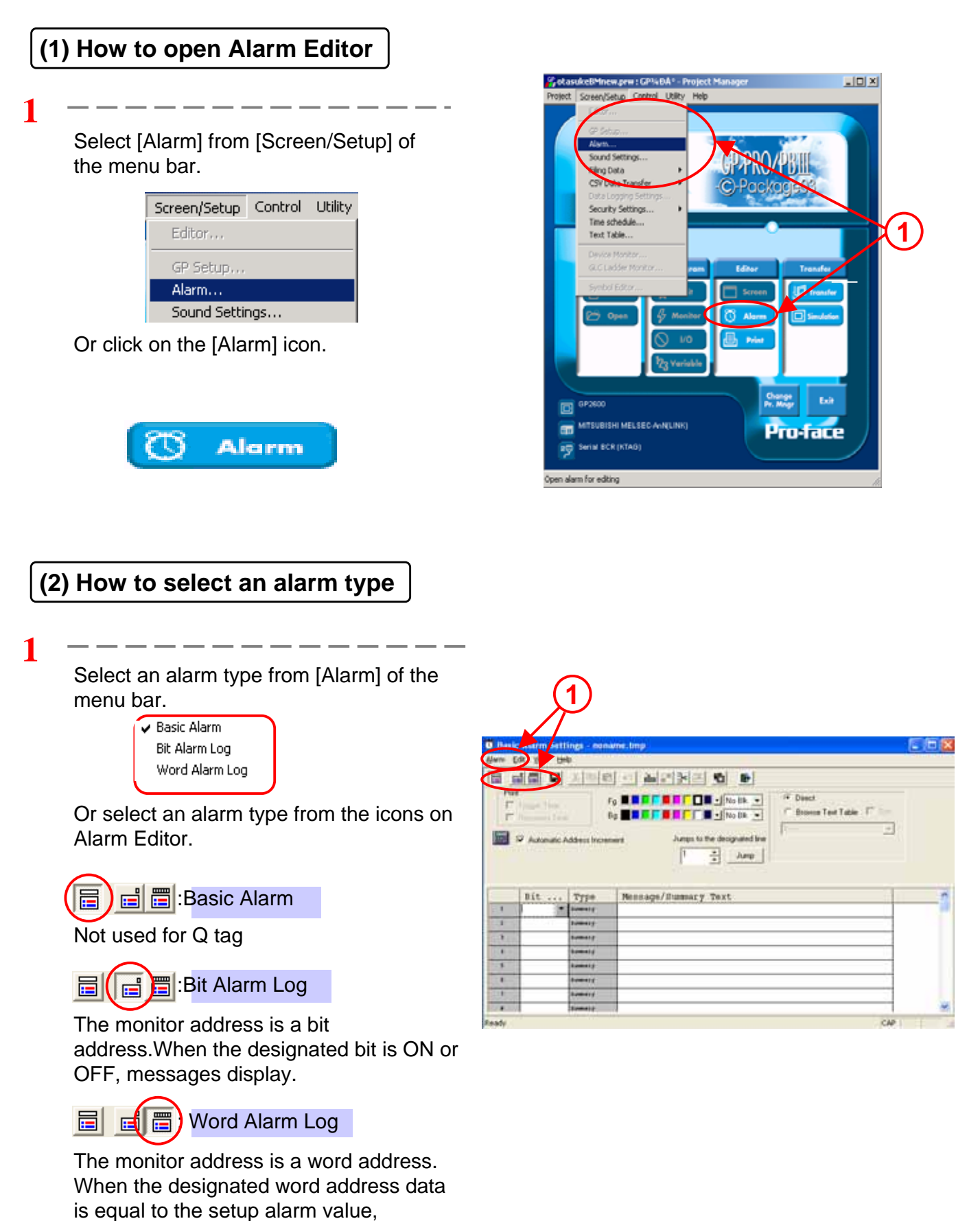

8 - 7

messages display.

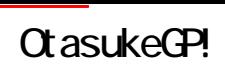

**2**

Mess Alacml |------<br>|Alacm2

#### **(3) Alarm Editor (Bit Log) Settings**

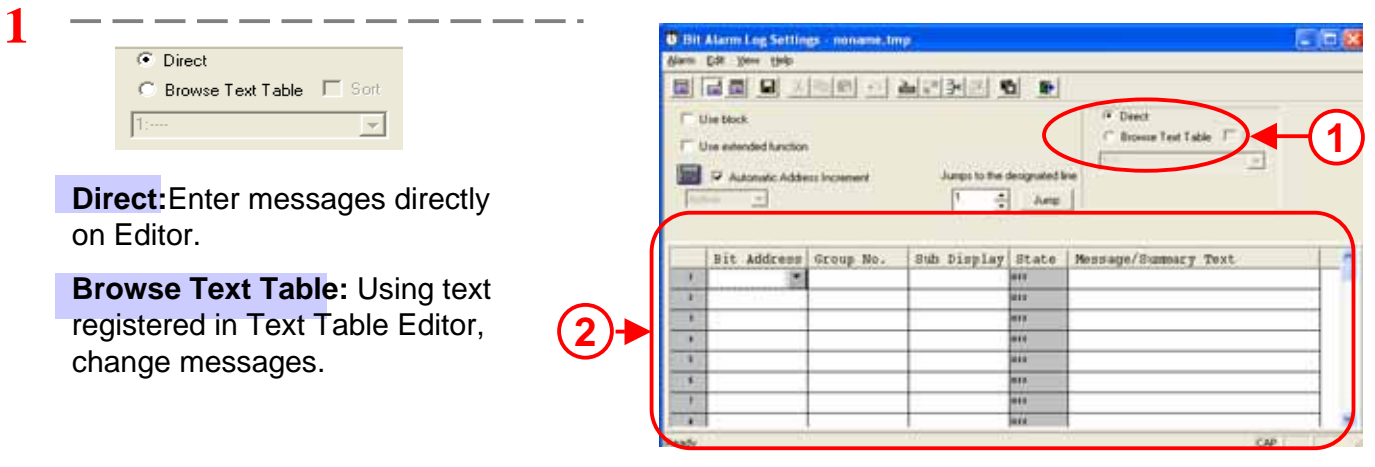

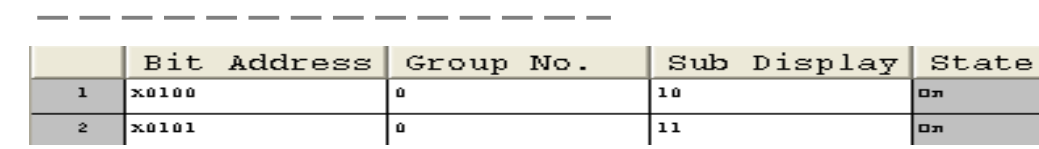

**Bit Address:** Designate a bit address to monitor

Group No.: It's possible to store counts of triggered alarms set with the same group number in the LS Area. If it's set to 0, nothing is counted. The LS Area for storage can be set via [Q tag Settings] of [System Setup].

**Sub Display:** Designate the screen number for Sub Display

**State:** Make a setting that Alarm is triggered when the monitor address is either On or Off.

**Message:** Input alarm messages to display

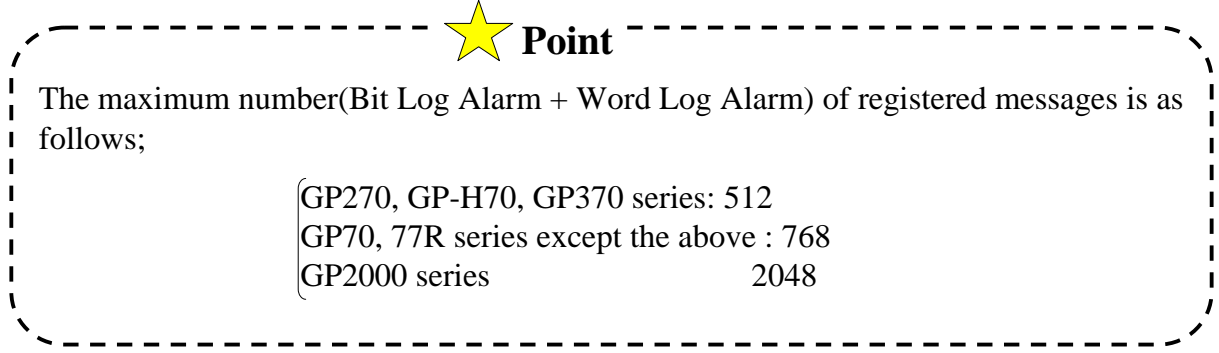

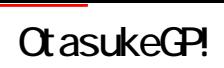

#### **(4) Alarm Editor (Word Log) Settings**

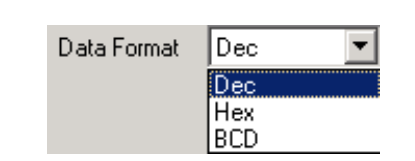

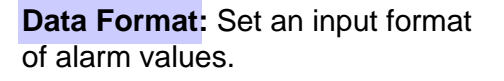

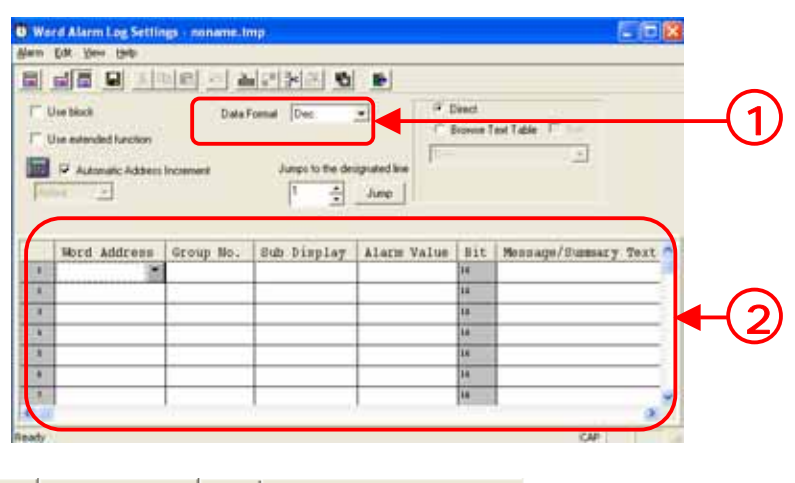

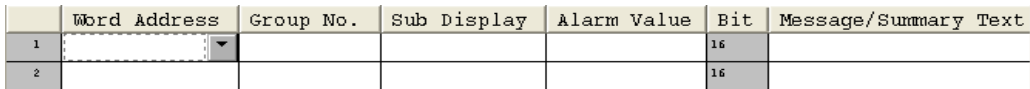

**Word Address:** Set a word address to monitor

-------

**Alarm Values:** Set what value of word address data triggers alarm.

**Bit:** In the case of monitor with 1 word; [16], with 2 words; [32].

#### **(5) Settings for the time when using Extended Function**

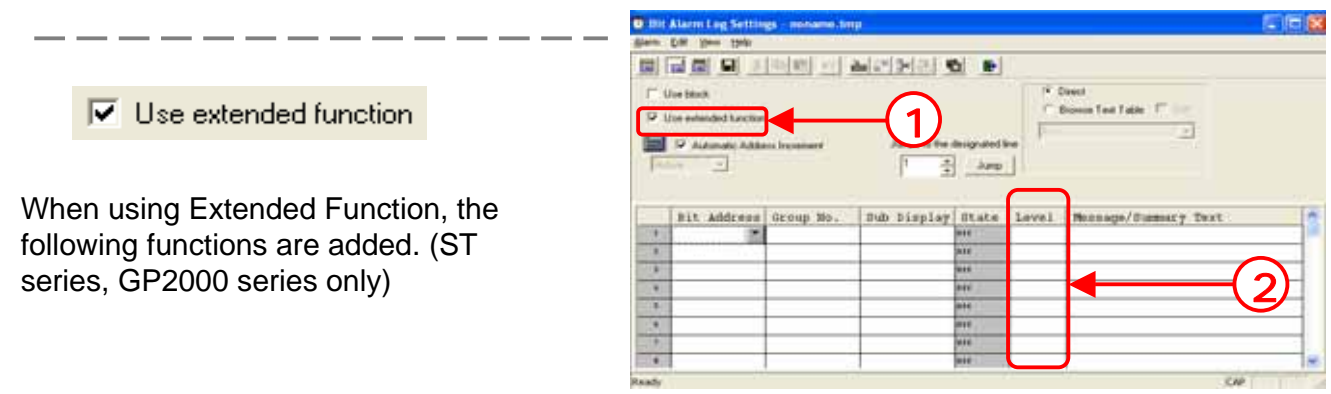

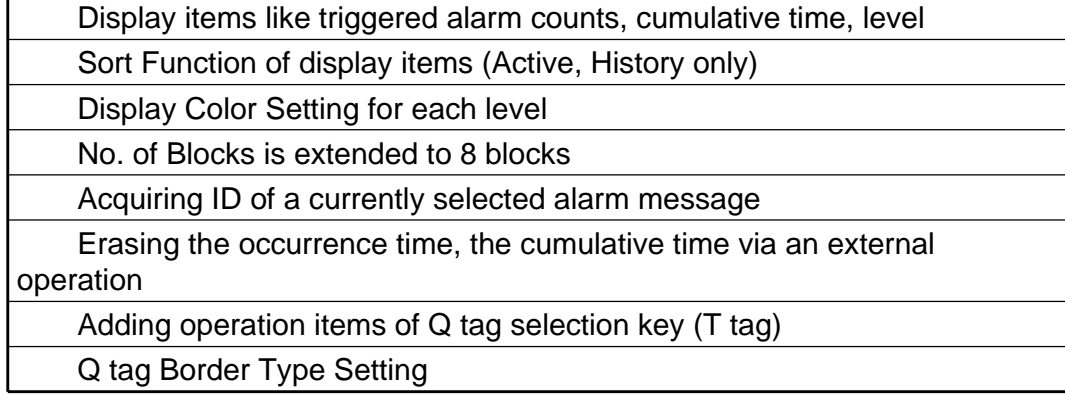

Check on [Use Extended Function], and [Level] will be added in the item on Alarm Editor. For levels, 8 levels from 0 to 7 can be set and a display color of a message can be set for each level.

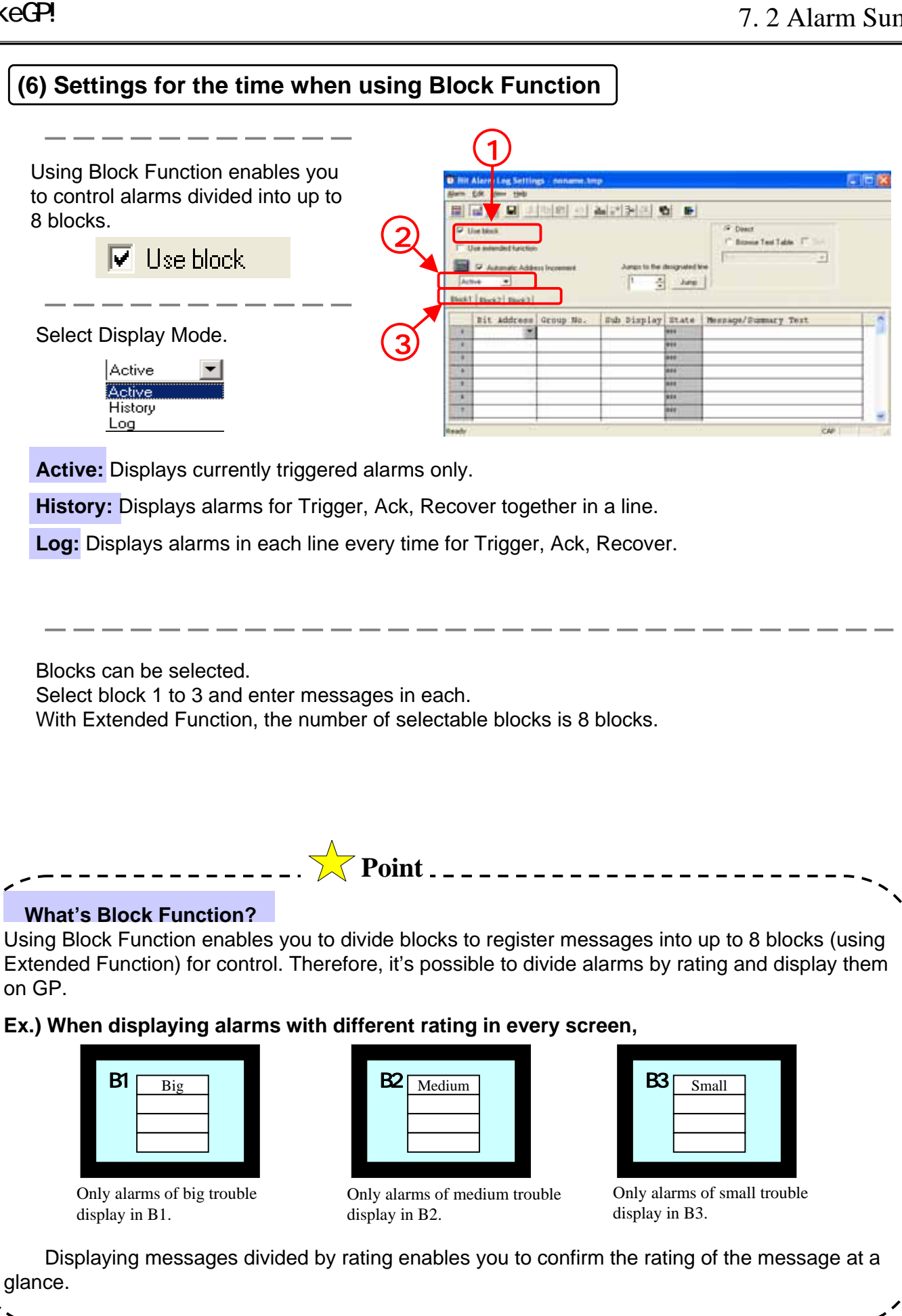

times Pawer Horn inel line cle

timel Smacy

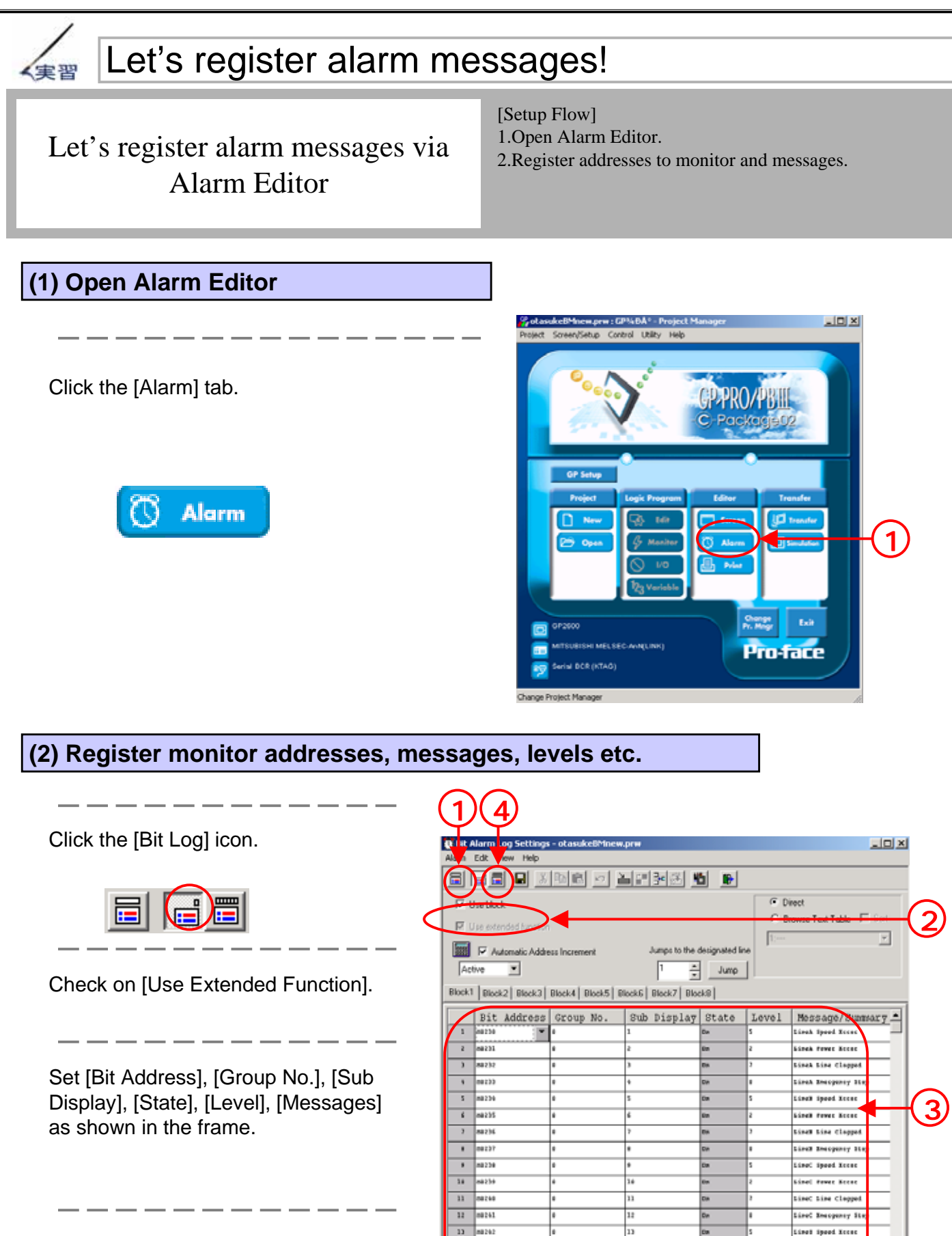

After completing all settings, click [Save].

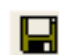

8 - 11

 $424$ 

15

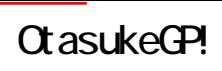

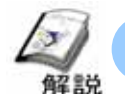

## How to display alarm messages

In order to display on a screen alarm messages registered on Alarm Editor, use Q tag.

#### **(1) How to select Q tag (Alarm Summary Display Feature)**

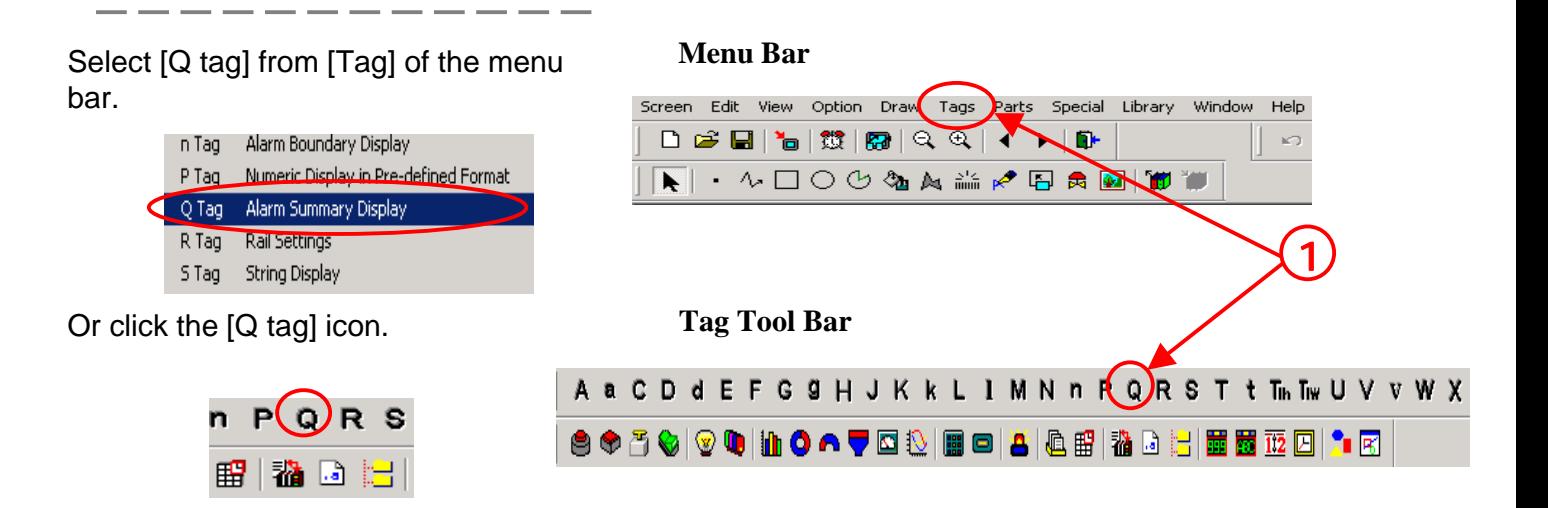

#### **(2) Display Mode Settings**

When using Block, select Display Mode here. **Active:** Displays currently triggered alarms only.

**History:** Displays alarms for Trigger, Ack, Recover together in a line.

**Log:** Displays alarms in each line every time for Trigger, Ack, Recover.

**Note:** When using Block Function, the setting is changed to the setting of block numbers.

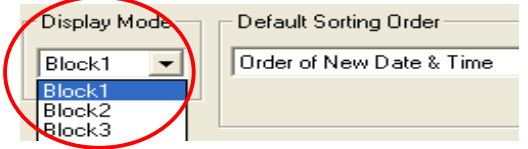

The settings of [Active], [History], and [Log] can be made on Alarm Editor.

Set the order of displaying alarm messages.

Select it from the followings.

Order of New Date & Time Alarm Registation Order Order of Max Frequency of Occurrence Order of Max Accumulated Time High Level & New Data & Time Order High Level & Max Frequency of Occurrence

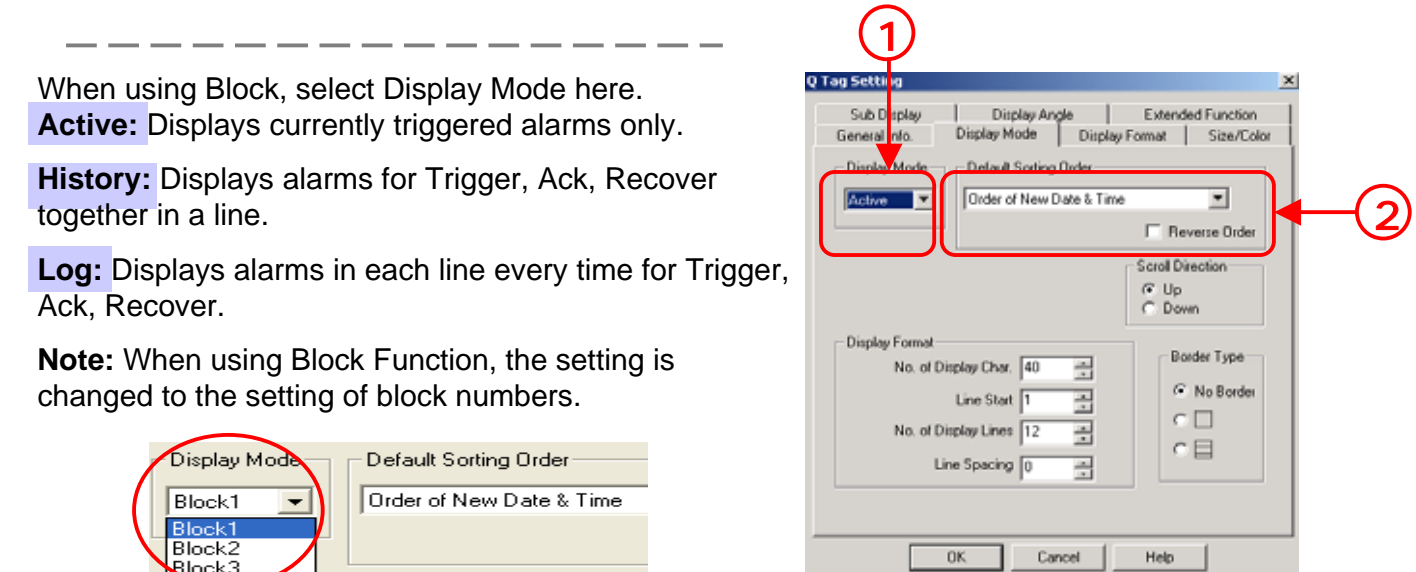

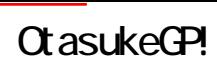

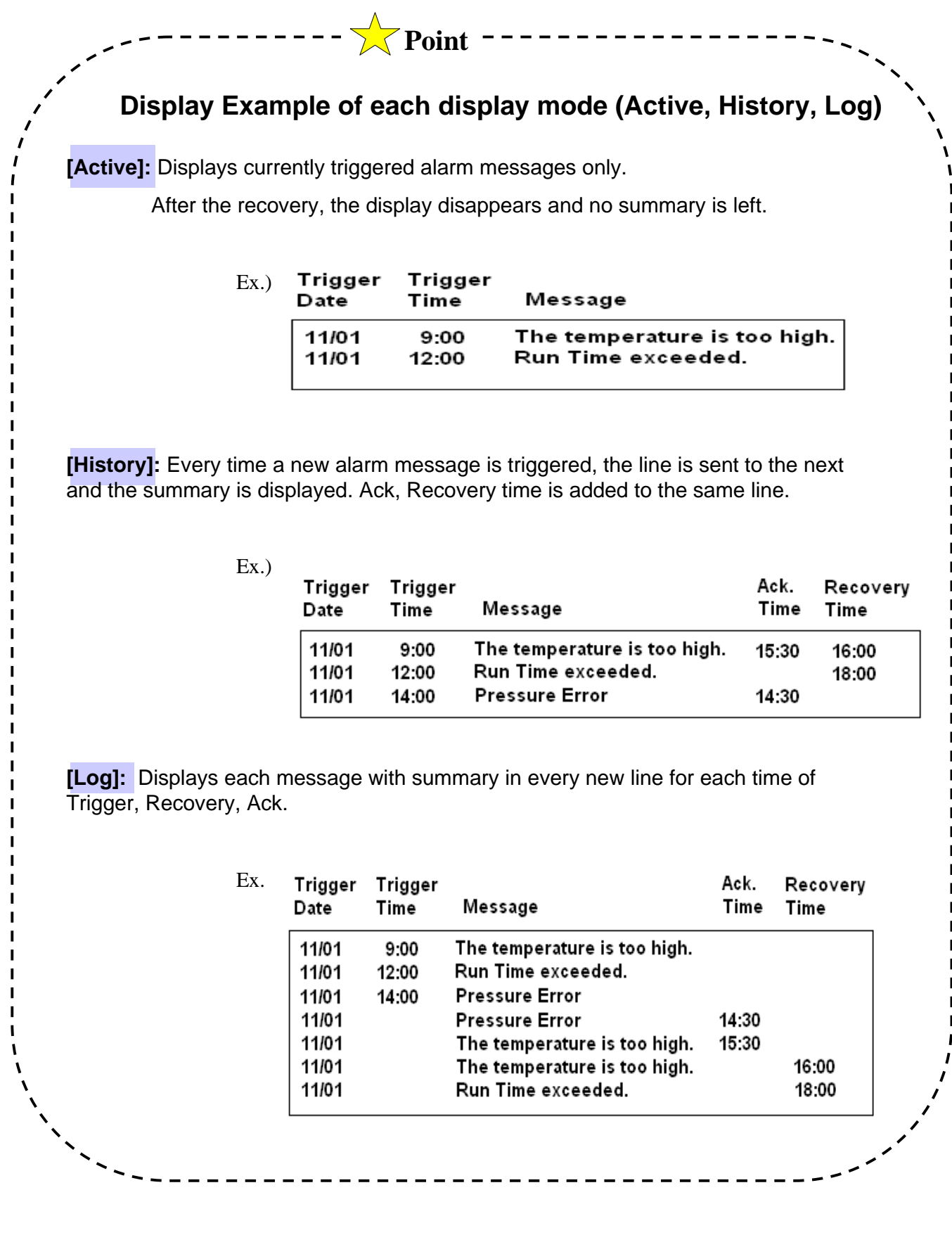

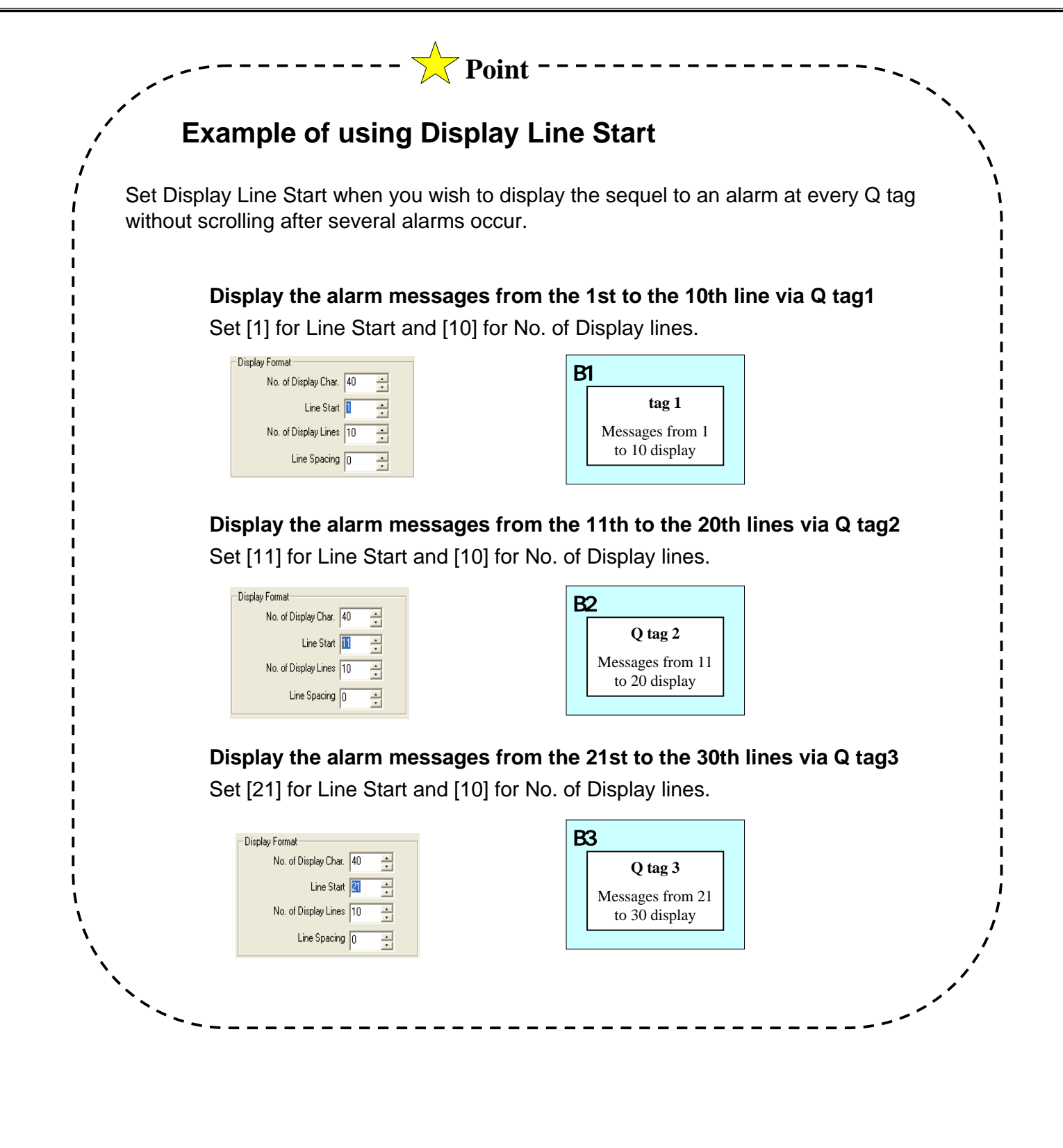

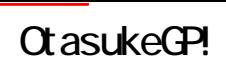

#### **(3) Display Format Settings**

**Common:**Used when the plural Q tags to place have the same display format type. The format can be set at [System Setup].

**Individually:**Used when the plural Q tags to place have different display format types. The format can be set at [Q tag Display Format].

[Q tag Settings] is displayed. For the detailed settings, refer to [(4) Q tag Settings].

Set a display format individually. Check items to display and set which character is displayed from for each item. In order to set [Multiple], [Accumulate], and [Level], check [Use Extended

Function] on Alarm Editor.

#### **(4) Q tag Settings**

Set the number of memory of alarms for each display mode. Set the total of Active/History/Log to 768 or less.

When using Block, set the number of memory for each block.

Set Q tag Display Format when the display format is set to [Common].

Set a start address of the LS area to which counts of a triggered alarm with Group No. set on Alarm Editor are written.

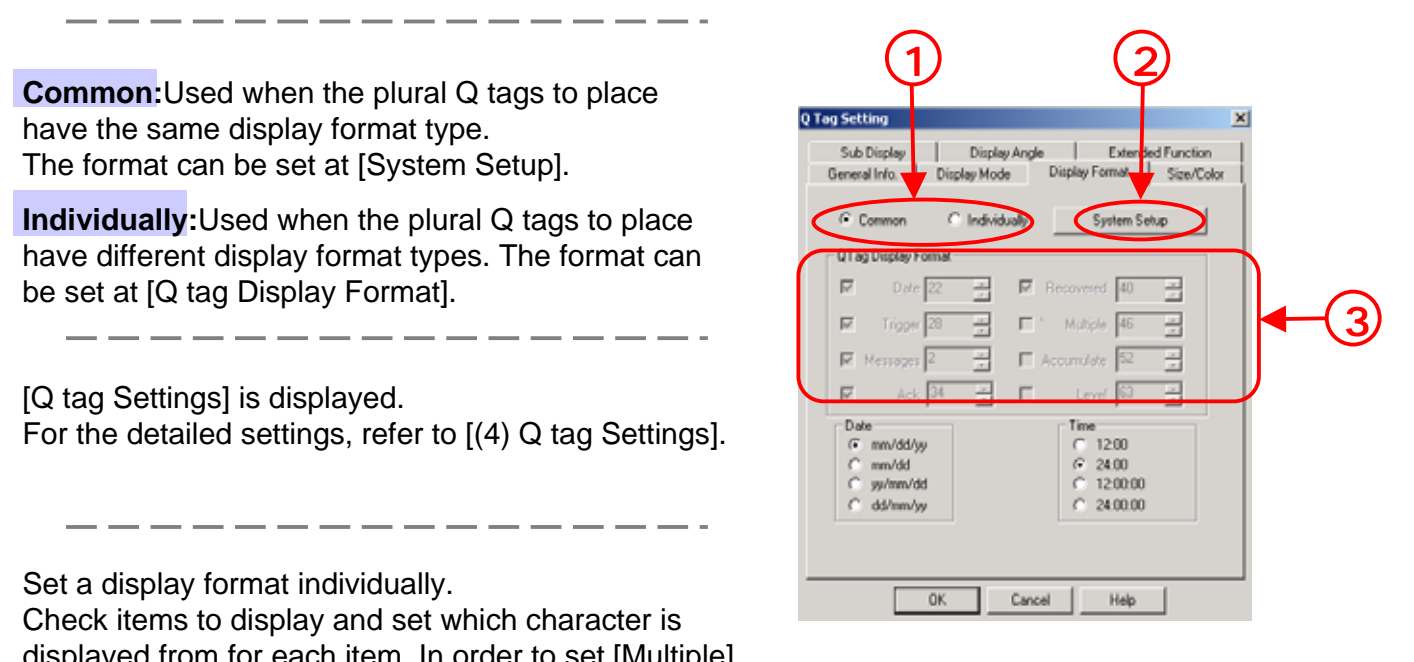

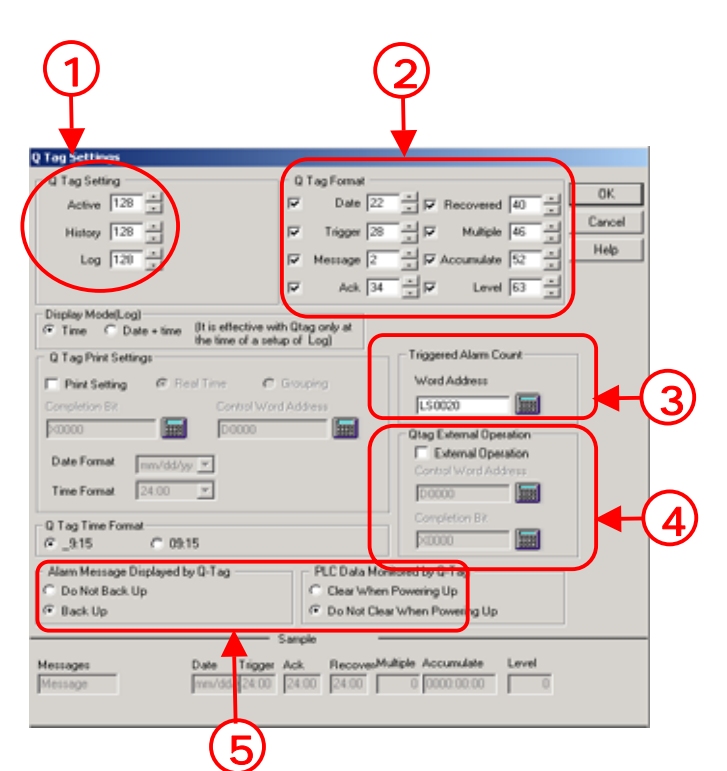

Storing commands in Control Address enables you to operate [Ack All], [Delete All], [Clear All Number\*], [Clear All Times\*] from outside.

\*supported by GP2000 series only. Operation is possible only when using [Extended Function + Block Function].

**Alarm Message Displayed by Q-Tag:** Set whether alarm messages displayed by Q tag is backed up or not when the power of the unit turns OFF.

**PLC Data Monitored by Q-Tag:**Set whether PLC data monitored by Q-tag is held or not when the GP power turns OFF.

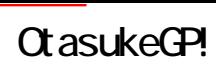

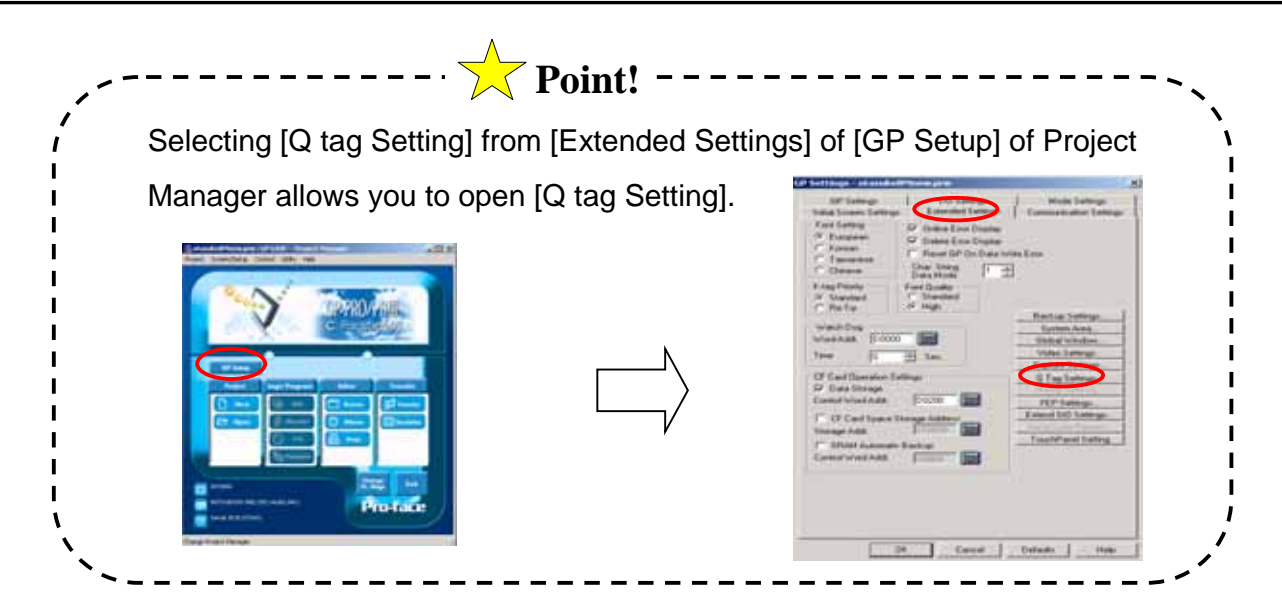

#### **(5) Size/Color Settings**

Set a char. color/a background color of Alarm at the time of Trigger, Ack, Recovery.

When using Extended Function, it's possible to set Trigger, Ack, Recovery colors for each level.

Set a color at the time of Alarm Clear

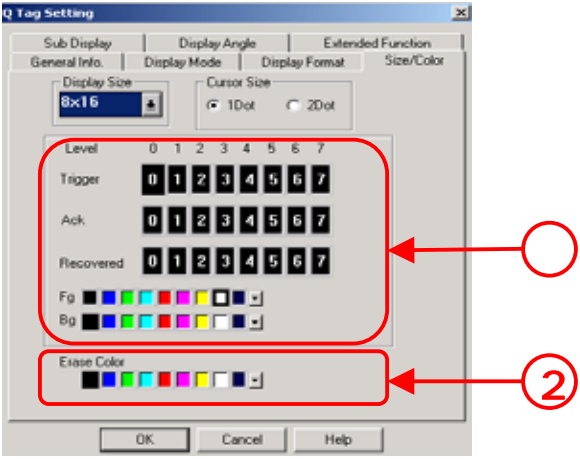

#### **(6) Extended Function Settings**

It's possible to store the alarm number of the currently selected alarm message in the LS area set here.

#### ・**Alarm Number**

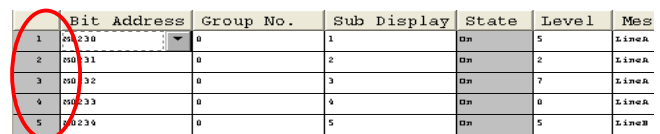

When[Notify ID at each cursor movement] is not checked, an alarm number is stored in the LS area every time [Alarm information acquisition function ] of [Q-tag selection key] of [T tag] is touched. When [Notify ID at each cursor movement] is checked, an alarm number is automatically stored in the LS area at each cursor movement.

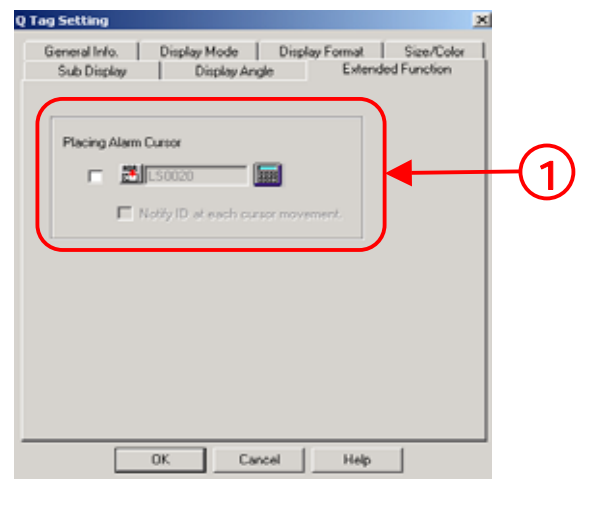

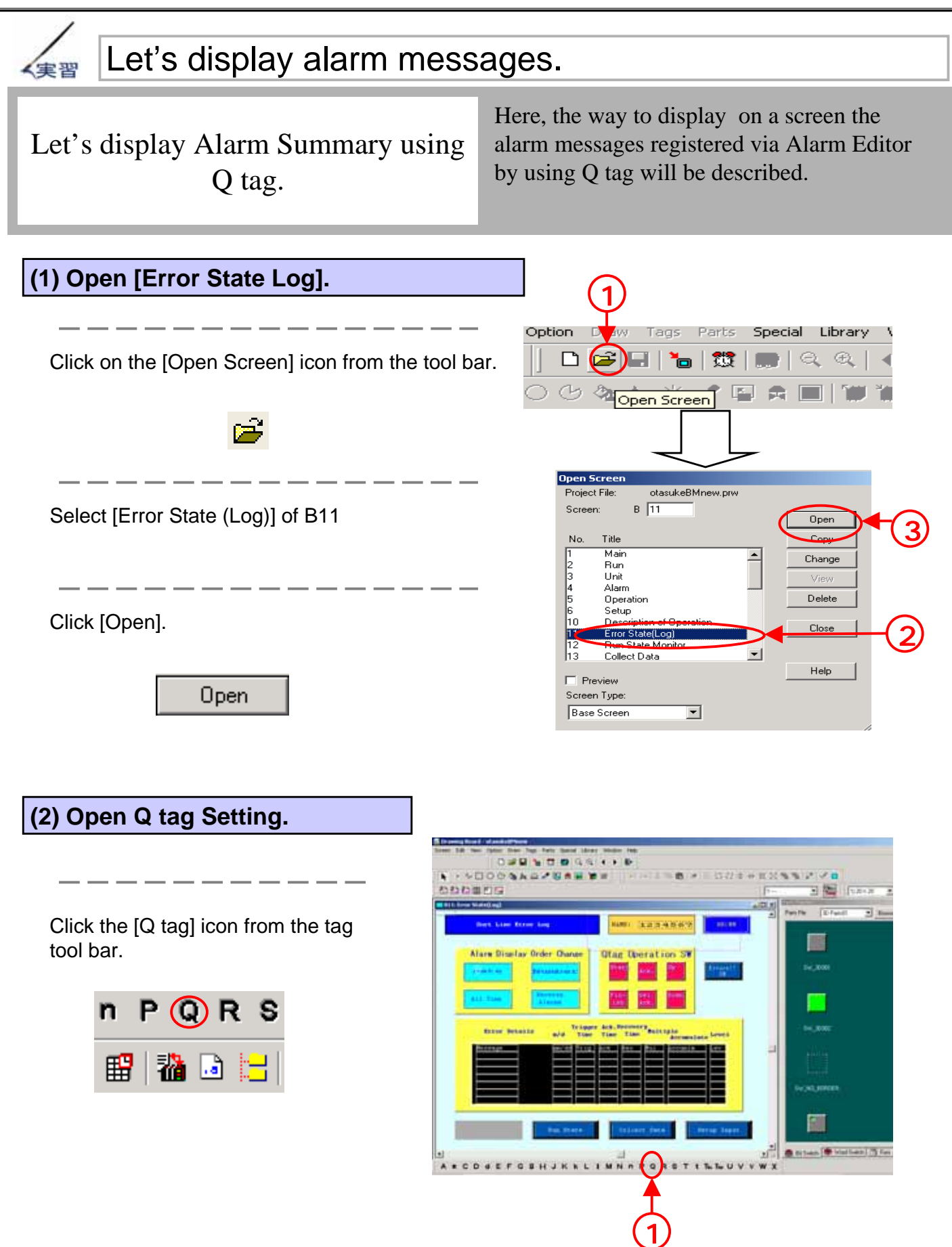

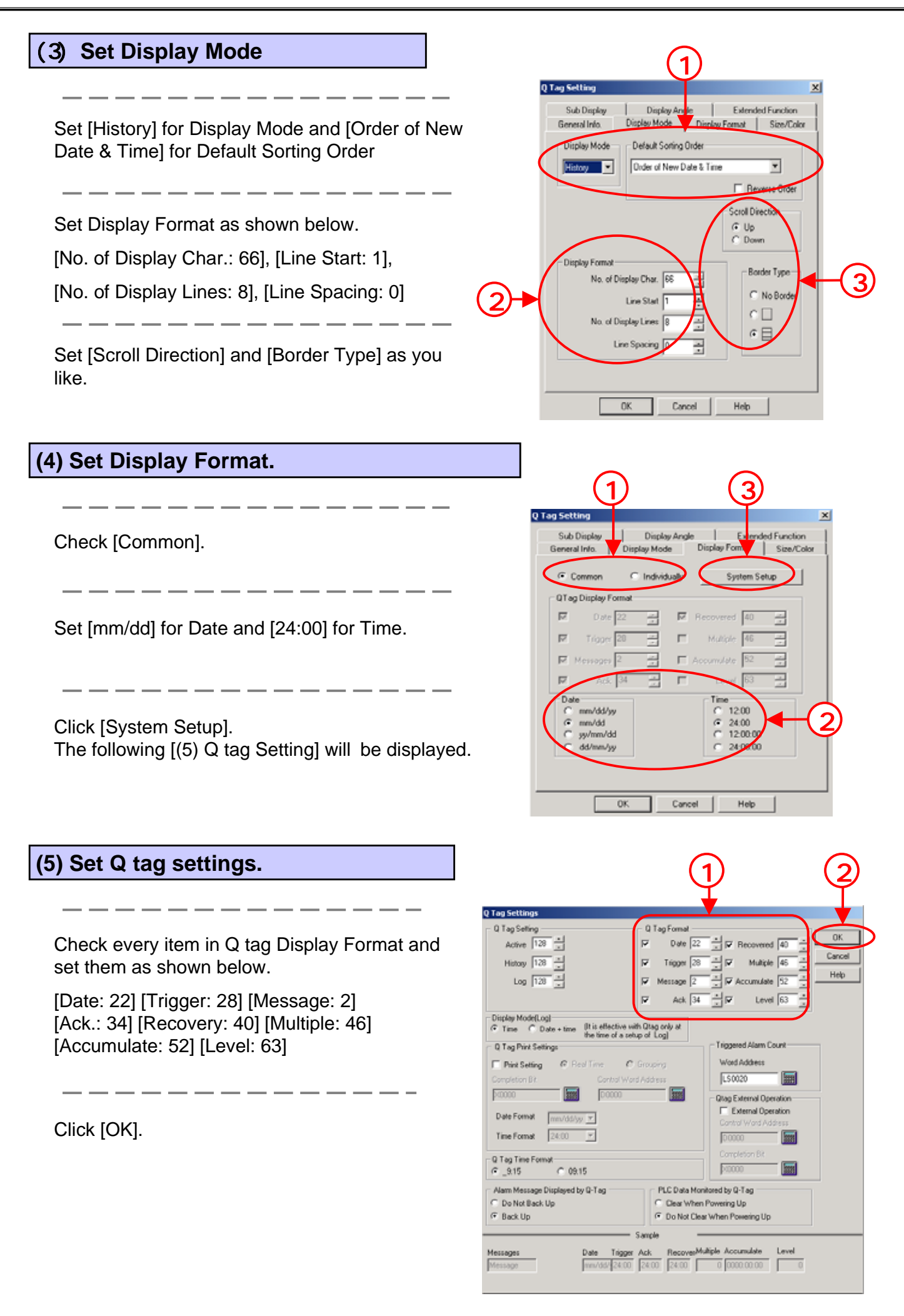

#### **(6) Set Size/Color.**

Set [1x1 (f)] for Display Size.

For Level, 0, 2, 5, and 7 each, set colors of Trigger, Ack, Recovery as you like.

. <u>. . . . . . . . . . . . .</u> .

Click [OK].

![](_page_19_Picture_95.jpeg)

Collect Data

Run State

Setup Input

#### **(7) Place Q tag on the screen. Sort Line Error Log** NAME: HEEREEX nn : nn Place Q tag.Alarm Display Order Change **Otag Operation SW**  $rac{1}{\sqrt{2}}$ 0þ Date Nundoez All Time Alarms iθ Trigger Ack. Recovery, m/d Accumulate Levi Time Time Time

![](_page_20_Picture_0.jpeg)

![](_page_20_Picture_47.jpeg)

## 7.3 Alarm **Operation**

Here, the way to operate the alarm messages displayed by Q tag will be described.

![](_page_22_Picture_2.jpeg)

## How to operate alarm messages of Q tag

Alarm messages displayed by Q tag can be operated.

In order to operate them, use [Q tag selection key] from [Special] of [T tag]. For operation, what you do is just placing [Q tag selection key] on the screen where Q tag has been placed.

![](_page_22_Picture_6.jpeg)

#### **(2) Action of Q tag selection key**

Select [Q tag selection key] from [Special] of the [Mode] tab.

Select each action and place them on the screen where Q tag has been placed. In the case of operation within Q tag Display Area, a Start key is necessary. Touch the Start key, and a cursor will appear in the Q tag Display Area.

![](_page_22_Picture_10.jpeg)

**Note!**

**When plural Q tags are placed on one screen, T tag does not operate.**

![](_page_23_Picture_0.jpeg)

![](_page_23_Picture_316.jpeg)

![](_page_23_Picture_3.jpeg)

![](_page_24_Picture_2.jpeg)

#### **(3) Place Q-tag selection key (Start).**

![](_page_24_Figure_4.jpeg)

Ē,

![](_page_25_Picture_88.jpeg)

Select other [Q-tag selection key] to operate Q tag from [Action].

Place T tags for the following operations over the pictures of the switches on the screen.

![](_page_25_Picture_89.jpeg)

# 7.4 Sub-display

Here, the way to display the details and the countermeasure of the selected alarm message that is displayed by Q tag will be described.

![](_page_27_Picture_0.jpeg)

![](_page_27_Picture_2.jpeg)

#### **(2) Types of Sub-display**

There are 6 kinds of settings as shown below for Sub-display function.

![](_page_27_Picture_131.jpeg)

2

obstacles

**Cuara Lot 1ve** 

![](_page_28_Picture_0.jpeg)

![](_page_28_Figure_2.jpeg)

![](_page_29_Picture_0.jpeg)

![](_page_29_Figure_2.jpeg)

![](_page_29_Figure_3.jpeg)

#### **Note !**

It's Window that can be called and displayed.

On the base screen for the sub-display, no special space for a sub screen is necessary.

Even when the sub screen overlaps other objects, it's possible to delete the called sub screen only.

Alarm 2 Alarm 1

![](_page_30_Picture_0.jpeg)

![](_page_30_Figure_2.jpeg)

![](_page_31_Picture_0.jpeg)

#### Sub-display using Change Screen 解説

**(1) Flow of Sub-display Setting** (Base Screen -> Change Screen)

- 1. Create a sub screen (a base screen) for each alarm message
- 2. Register a sub-display screen number of each message with Alarm Editor.
- 3. Set Sub-display function in Q tag.

**(2) Setting on Alarm Editor** 

The number of a screen of sub-display can be set via Sub Display Screen Number on Alarm Editor.

![](_page_31_Picture_104.jpeg)

![](_page_31_Figure_10.jpeg)

![](_page_32_Picture_0.jpeg)

#### **(3) Q tag Settings**

Select [Change Screen] of [Base Screen].

The screen of a sub display registration No. that is set on Alarm Editor + an offset value is displayed.

With [Direct Selection] checked, touching the message displayed by Q tag displays the sub screen. Without [Direct Selection] checked, using T tag's [Q tag selection key] allows the sub screen to display.

 $---------------$  (1 2 Tag St General<br>Sub D Display Mode | Display Format | Size/Color Display Angle Extended Function  $C$  Nor G Base Screen C Active Window Change Scr Screen Type: Base Sco Library Display **Text Display** 2 **Direct Selection** 3 nx. Cancel Help

With [Cursor Display] checked, a cursor displays on the selected message.

#### **How to use Offset**

Q: I set Sub Display Screen No. in the ascending order from [1] via Alarm Editor. But since the base screens , [1 to 10] have been already used for the display screen, I had to create a sub screen from the base screen , [11]. Do I have to re-register the sub display screen no. via Alarm Editor?

**Point!** 

![](_page_32_Picture_130.jpeg)

A: In this case, using [Offset] allows you to call and display the sub screen registered from B11 without reregistering the sub display screen no. via Alarm Editor. If [10] is set for Offset, when the message registered as a sub display screen no., [1] is sub-displayed, the screen of the screen no., [11] (Offset [10] + Sub Display Screen No. [1]) is displayed as a sub screen.

![](_page_32_Picture_131.jpeg)

![](_page_33_Picture_0.jpeg)

![](_page_33_Picture_2.jpeg)

## Sub-display using Library Display

#### **(1) Flow of Sub-display settings** (Base screen -> Library display)

Create a sub screen (base screen) for each alarm message.

Register a sub display screen number for each message via Alarm Editor.

Set Sub Display Function to Q tag.

Set L-tag on the screen to which the sub screen is called.

![](_page_33_Figure_9.jpeg)

![](_page_33_Figure_10.jpeg)

#### **(3) Q tag Settings**

Select [Library Display] from [Base Screen].

The screen number of the base screen of sub-display is stored in the word address set here. The address must be the same as the word address of L-tag used for Sub Display.

![](_page_34_Picture_104.jpeg)

![](_page_34_Picture_105.jpeg)

Set the number of the screen displayed when selecting the message with the sub display screen no. defined as [0] via Alarm Editor (without the sub screen). Reference: P8-37

#### **(4) L tag Settings**

When using L tag with Sub Display's [Base Screen]-> [Library Display], make the following settings.

![](_page_34_Picture_106.jpeg)

#### **What's Erase Screen No.?**

The Erase Screen No. is set when an alarm message with a sub screen and an alarm message without a sub screen (the sub display screen no. is set to [0]) are mixed. If you sub-display an alarm without a sub screen without setting an erase screen no., the previously displayed sub screen will remain. When an erase screen no. is set, if an alarm without a sub screen is selected, the already prepared erase screen (the screen registered in Erase Screen No.) will be written over the previously displayed sub screen. Therefore the sub screen is not displayed.

**Point!** 

#### **Ex.) When messages with the sub display screen no. set to [0] are mixed,**

![](_page_35_Picture_136.jpeg)

#### **Prepare an erase screen and set it to Q-tag's Erase Screen No.**

#### **Touch [Line A Power Error].**

The sub screen registered in Sub Display Screen No. is displayed.

![](_page_35_Figure_9.jpeg)

#### **Touch [Line B Line Clogged].**

The screen registered in Erase Screen No. is displayed.

![](_page_35_Figure_12.jpeg)

![](_page_36_Picture_2.jpeg)

#### **(1) Flow of Sun Display Settings** (Base Screen -> Text Display)

Create a sub screen for each alarm message (a text screen).

Register a sub display screen no. for each message via Alarm Editor.

Set Sub Display Function to Q tag.

Set  $X$  tag on the screen to which the sub screen is called.

![](_page_36_Picture_8.jpeg)

![](_page_37_Figure_0.jpeg)

 $\overline{\mathbf{x}}$ 

![](_page_37_Figure_2.jpeg)

![](_page_37_Figure_3.jpeg)

#### **(4) Q tag Settings**

![](_page_37_Picture_150.jpeg)

Set the number of the screen displayed when selecting the message with the sub display screen no. defined as [0] via Alarm Editor (without the sub screen). Reference: P8-37

#### **(5) X tag Settings**

When using X-tag with [Base Screen]->[Text Display] of Sub Display, make the following settings.

![](_page_38_Picture_4.jpeg)

Select [Direct] for Display Start Line and set [1] for Line No..

2

3

![](_page_39_Picture_2.jpeg)

### Sub-display using Active Window

#### **(1) Flow of Sub Display Settings** (Active Window -> Change Screen)

Create a sub screen for each alarm message (Base Screen).

Window-register the created sub screen.

Register a sub display screen no. of each message via Alarm Editor.

Set Sub Display Function to Q tag.

Set U tag on the screen to which the sub screen is called.

#### n Edit View Option Draw I New ......<br>Open Screen...<br>Close  $Ctrl + O$ Save  $CrI + S$ **(2) Window Registration of a sub screen** ----<br>Save As.. Previous Screen<br>Next Screen  $-$ Create a screen of sub-display on a base screen and window Register and Window Register each screen. Alarılı...<br>Text Table  $Exit$ Create a sub screen on a base screen and save it. After saving it, select [Window Registration] from opup Wind etting ered Window List [Screen] of the menu bar. **Add** Det 8100 529×204 Char. Ke  $\frac{010}{010}$ 312x060 Manual F 0301 320×003 nor Öci 320x000 Q tag Ale Close Click on [Add] and surround the place desired for Help Window Registration with a frame. Add to List Registration No. OK Enter the window number in Registration No. and X tag (Sub) click [OK]. 528x204 Char. Key<br>Auto. Run<br>Manual Ri **B100**  $\frac{010}{810}$ 312×000 360x139 44×0 8301 320×003<br>320×000 Error Occi.<br>Q tag Alar 8302 Help **Ex.) Create a sub screen on the base screen, [10] and register it in Window [1]. B10 B10 U1 Details of Details of**

8 - 39

**Alarm 1**

**Alarm 1**

![](_page_40_Figure_2.jpeg)

If you select [Alarm 1], the Window [1] will be called as a sub screen.

#### **(4) Q tag Settings**

Select [Change Screen] of [Active Window]

A screen number of a text screen for subdisplay is stored in the word address set here.The address must be the same as the [word address] of U tag used for Sub Display.

![](_page_40_Picture_136.jpeg)

![](_page_40_Picture_137.jpeg)

#### **(5) U tag Settings**

When using U tag with Sub Display, [Active Window] -> [Change Screen], make the following settings. And it will be fine wherever you place the set U tag on the screen.

The word address must be the word address 2 that has been Display of Q tag.

Select [Indirect] for Designate

Select [Bin] for Data Format.

![](_page_41_Picture_96.jpeg)

![](_page_42_Picture_0.jpeg)

解説

## Sub-display using Active Window and Library Display

#### **(1) Flow of Sub Display Settings** (Active Window -> Library Display)

Create a sub screen for each alarm message (a base screen).

Register a sub display screen number of each message via Alarm Editor.

Set L tag on a new base screen.

Window-register the created L tag.

Set Sub Display Function to Q tag.

Set U tag on the screen to which a sub screen  $(L \text{ tag})$  is called.

#### **(2) Settings on Alarm Editor**

A screen number of sub display can be set in Sub Display Screen No. of Alarm Editor.

![](_page_42_Picture_169.jpeg)

![](_page_42_Figure_13.jpeg)

#### **(3) L tag Settings**

When using L tag with Sub Display, [Active Window]->[Library Display], make the following settings. For L tag, create a new screen separately from the screen of sub display (the screen where Q tag is placed) and then place it.

![](_page_43_Figure_4.jpeg)

8 - 43

Help

![](_page_44_Picture_2.jpeg)

![](_page_44_Picture_130.jpeg)

8 - 44

 $rac{Bm}{BCD}$ 

OK Cancel Help

## **(6) U tag Settings**

When using U tag with Sub Display, [Active Window] -> [Library Display], make the following settings. And it will be fine wherever you place the set U tag on the screen.

![](_page_45_Picture_47.jpeg)

![](_page_46_Picture_2.jpeg)

## Sub-display using Active Window and Text Display

#### **(1) Flow of Sub Display Settings** (Active Window ->Text Display)

Create a sub screen ( a text screen) for each alarm message.

Register a sub display screen no. of each message via Alarm Editor.

Set X tag on a new base screen.

Register the created X tag.

Set Sub Display Function to Q tag.

Set U tag on the screen to which the sub screen  $(X \text{ tag})$  is called.

#### **(2) Create a sub screen (text screen)**

Create a screen for sub display via Text Screen.

Open [Editor] and select [Text Screen] from [New].

Create a text (sentences) of sub display.

![](_page_46_Figure_14.jpeg)

![](_page_46_Picture_15.jpeg)

![](_page_46_Figure_16.jpeg)

![](_page_47_Picture_0.jpeg)

![](_page_47_Figure_2.jpeg)

#### **(4) X tag Settings**

When using X tag with Sub Display, [Active Window]-> [Text Display], make the following settings.

![](_page_47_Picture_152.jpeg)

Select [Direct] for Display Start Line and set [1] for Line No.

![](_page_48_Picture_2.jpeg)

![](_page_49_Picture_2.jpeg)

Set the number of the screen displayed when selecting the message with the sub display screen no. defined as [0] via Alarm Editor (without the sub screen). Reference: P8-37

The word address must be the same as the [Word Address] of U tag used for Sub Display.

![](_page_49_Picture_5.jpeg)

Set the registration number of the window in which X tag has been registered.

### **(7) U tag Settings**

When using U tag with Sub Display, [Active Window]->[Text Display], make the following settings. It will be fine wherever on the screen you place the set U tag.

![](_page_50_Picture_45.jpeg)

![](_page_51_Picture_2.jpeg)

## Let's display Sub Screen.

Let's display Alarm Summary using Q tag.

The way to create Alarm Summary Display Extended Function (Q tag) in order to display Alarm Summary will be described. Here, the initial remedy method for Alarm will be carried out with Sub Display of X tag. The explanation will go in the order of message registration on Alarm Editor, Q tag Setting, and X tag Setting.

#### ・**Flow of Sub Display Function Settings**

Create a sub screen(X1 to X17) for each alarm message.

Register a sub display screen number of each alarm on Alarm Editor.

Set Sub Display Function to Q tag of B11.

Create a window screen to display a detailed screen. 303 Settings, Window Registration

Set U tag to call the window screen on B11.

#### **(1) Create a sub screen. Open Text Screen.**

Set Sub Display using [Text Display] of [Active Window] this time. Prepare the sub screen via Text Screen.

Click the New icon, select [Text Screen], and click [OK].

![](_page_51_Figure_15.jpeg)

![](_page_51_Picture_16.jpeg)

#### **(2) Enter [Details] or [Remedies (countermeasure)] in the Text Screen.**

Enter the remedy shown in the frame in the text screen. After entering it, save it as Text Screen [1].

① <sup>1</sup>  $\Box$ o $\times$  $1, \ldots, 10, \ldots, 20, \ldots, 30, \ldots, 40, \ldots, 50, \ldots, 60, \ldots$ 001Slow down the line 002by about 10 in the 003 Setup screen  $\overline{\phantom{a}}$ 

**(3) Let's set Sub Display.**

Open [Sub Display] of [Q tag Settings] and select [Active Window].

Check [Text Display] of [Mode Settings].

Set [LS30] for the word address (the same address of X tag) and [17] for Erase Screen No..

Set [LS31] for the Word Address (the same address as U tag and [7] for the Window Registration No..

Check [Direct Selection] and [Cursor Display].

![](_page_52_Picture_11.jpeg)

#### **(4) Set the display position of the Sub Screen.**

After completing the Sub Display Settings. click the [OK] icon, will appear. Place on the position desired to display the Sub Screen. The position where **the has been** placed overlaps with the upper-left part of the called Sub Screen.

![](_page_53_Picture_149.jpeg)

#### **(5) Open the base screen ,[B303].**

Option (2789) Special Library Win **Tags Barts**  $\Box$  $\mathbf{a}$ **% 费用QQ<**  $E[\mathbf{D}^{-}]$  is a 西西 自同值询 en Screen Click the [Open Screen] icon from the tool bar. 1n Screer **OTASUKE GP.pn**  $B$ Select [X tag (Sub)] of B303. Open 3 Pusher Open<br>Pusher Close<br>Alarm Trigger SW iñã 301 SW for W Delete for Q tag Ala 2 X tag (Sub) ъ. Close Screen1 for check<br>Screen2 for check Click [Open]. 8998 Help  $\Box$  Preview Screen Type: **Base Screen** ≖ ı п п п Remedy п п ī ı

![](_page_54_Picture_2.jpeg)

Set [1x2(f)] for Display Size, [3] for No. of Display Lines, and [18] for No. of Display Char.  $\left[\frac{\text{Diag } \text{Diag } \text{Diag$ 

Set Display Color as you like.

--------

- - - -

After setting them, click [OK].

![](_page_54_Figure_7.jpeg)

![](_page_55_Picture_2.jpeg)

![](_page_56_Picture_2.jpeg)

![](_page_57_Figure_2.jpeg)

## 7.5 CF Card Save Setting

The way to save the alarm data saved in the Back Up SRAM in a CF Card as CSV File will be described here.

![](_page_59_Picture_2.jpeg)

## How to save the recorded alarm data in a CF Card

The data displayed via Q tag is saved in GP's SRAM.

The way to save the alarm data saved in the SRAM in a CF Card will be described here.

![](_page_59_Picture_6.jpeg)

#### **(2) CF Card Operation Settings**

In order to save the alarm data in the CF Card, check [Data Storage] and set [Control Word Address].

[Control Word Address] is divided into [Mode] where commands and status are written and [File No.] which designates the number of the file to save.

#### $EX$ ) **Control Word Address: In the case of D100**

![](_page_60_Picture_198.jpeg)

![](_page_60_Picture_199.jpeg)

#### **(3) How to save the backup data in the CF Card**

In order to save the data saved in SRAM in the CF Card, set the number of the file to save into [File No.] at first and write commands in [Mode]. After this process, the status is written in [Mode] as a result. Details of each command/status are shown in the table below.

![](_page_60_Picture_200.jpeg)

When saving alarm data, pick up data from 0005h to 000Ch and write the data in the control word address (Mode). After saving it properly, the status, 0000h is written. If saving it is not properly completed, status except 0000h is written.

![](_page_61_Picture_1.jpeg)

### **(4) File Name of the data saved in the CF Card**

・**Data is saved as the following file names.**

![](_page_61_Picture_138.jpeg)

![](_page_62_Picture_0.jpeg)

![](_page_62_Figure_2.jpeg)

④ Open the saved alarm data (History), and the following will be displayed.

![](_page_62_Picture_128.jpeg)

\* The display format at the time of opening the alarm data saved via CSV with Excel is different from the one displayed on the screen of GP.

![](_page_63_Picture_2.jpeg)